#### 7 アンケートの作成

【チェックボックス】や【記述形式】など様々な形式のアンケートを作成し,実施する ことができます。アンケート結果は一括ダウンロードすることができます。

1 アンケートを設定する

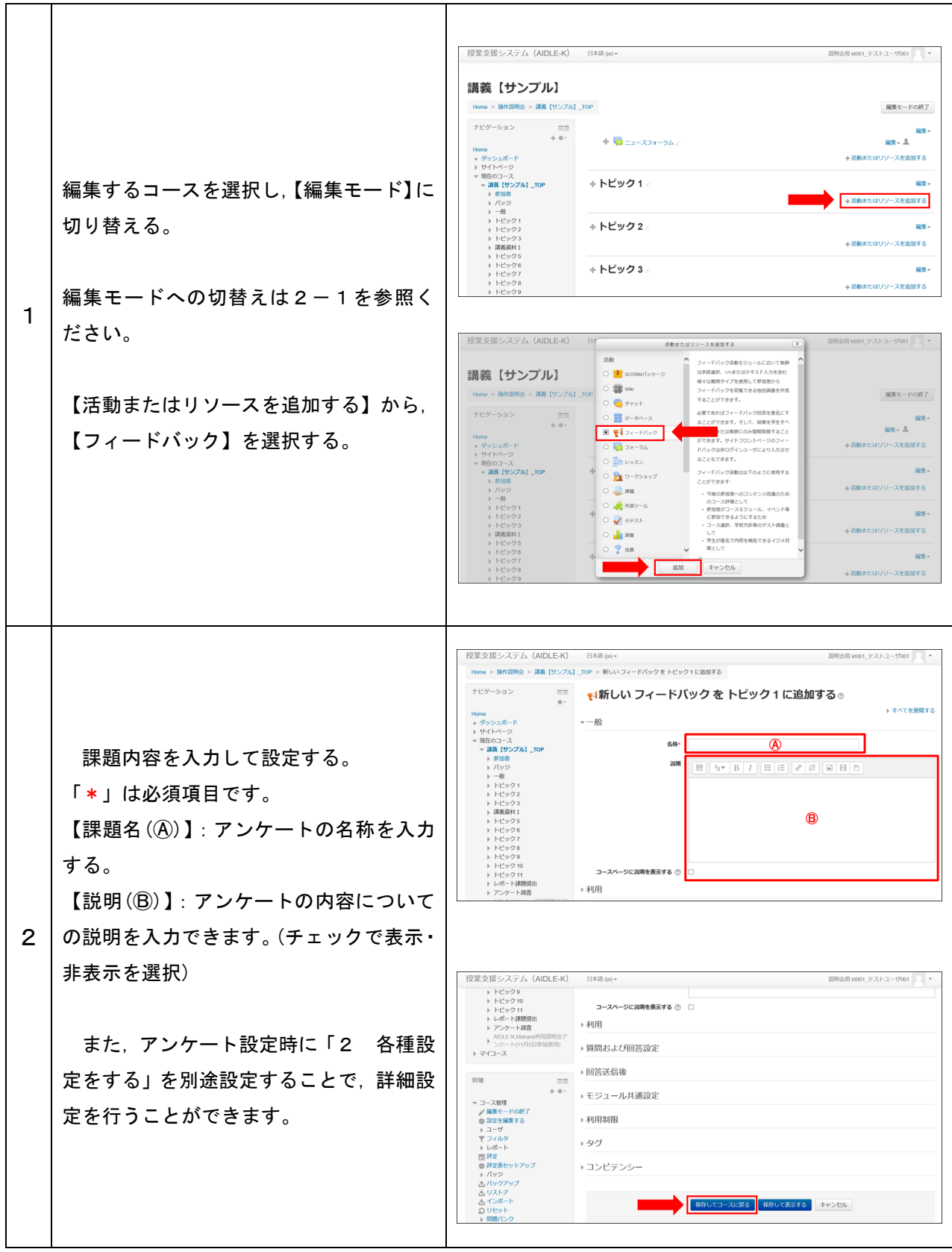

#### 2 各種設定をする

アンケートの各種設定ができます。

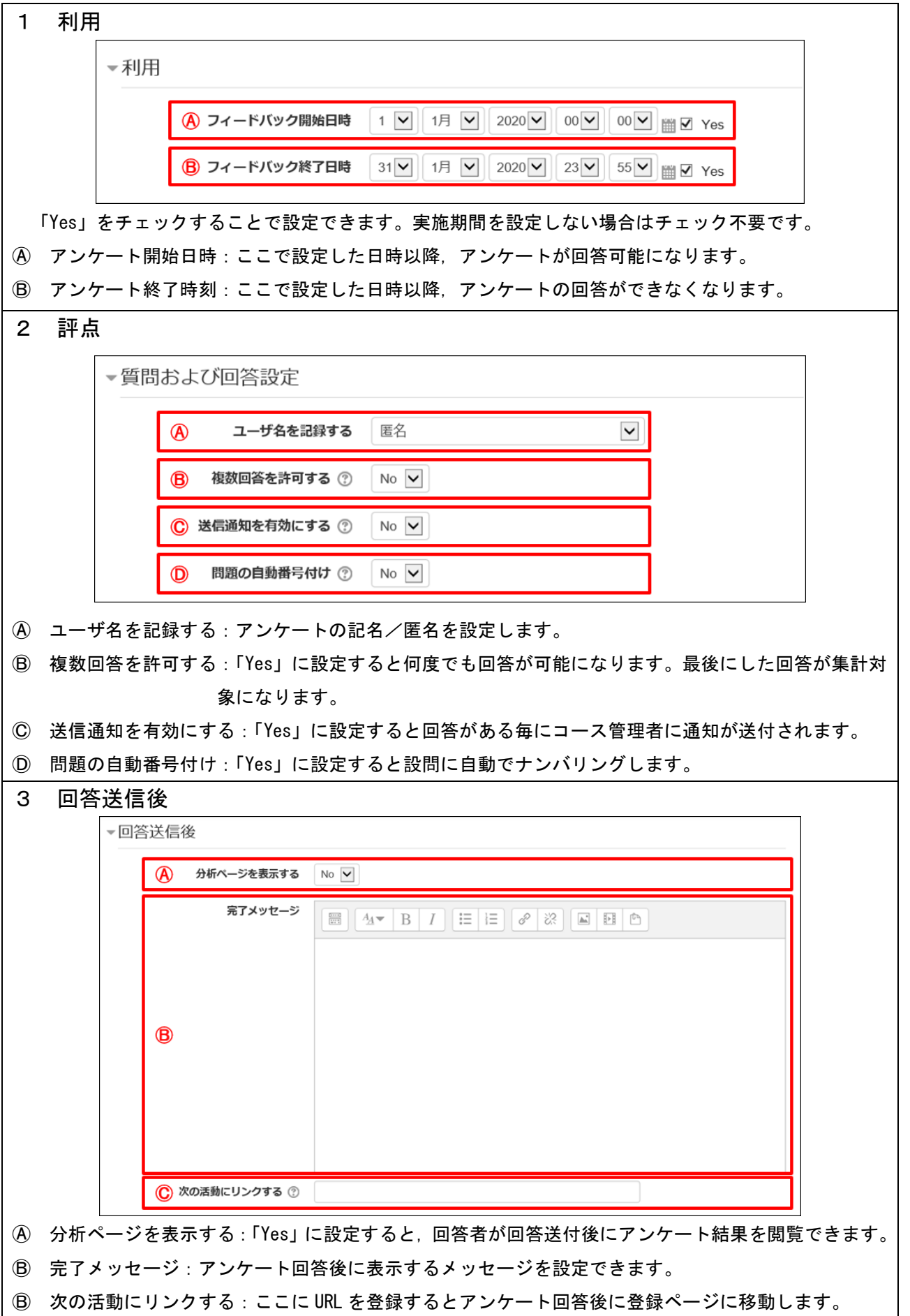

#### 3 質問を設定する

作成したアンケートに質問を設定する。

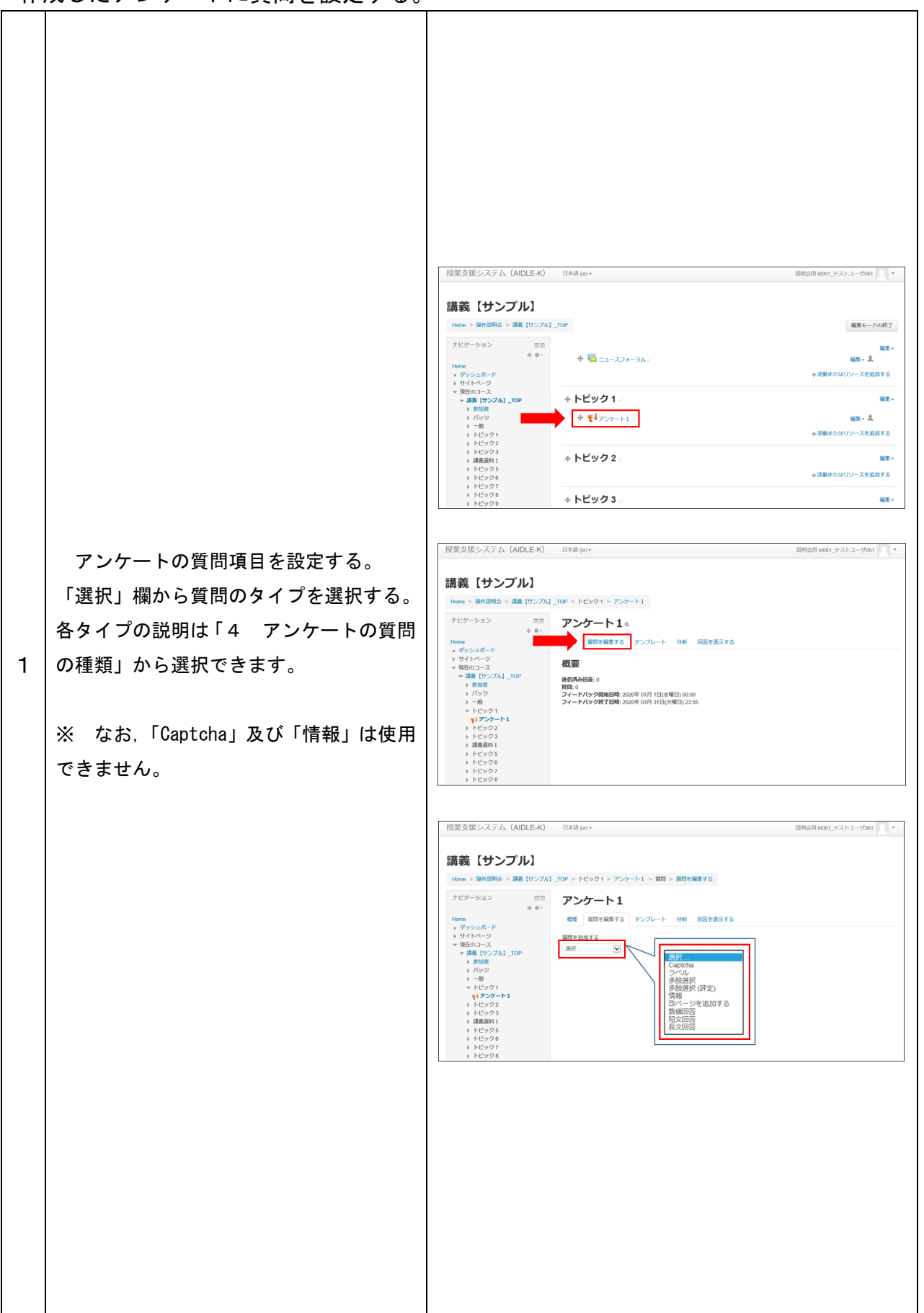

4 アンケートの質問の種類

# ※ 質問項目設定後は「質問を保存する」ボタンを選択する。

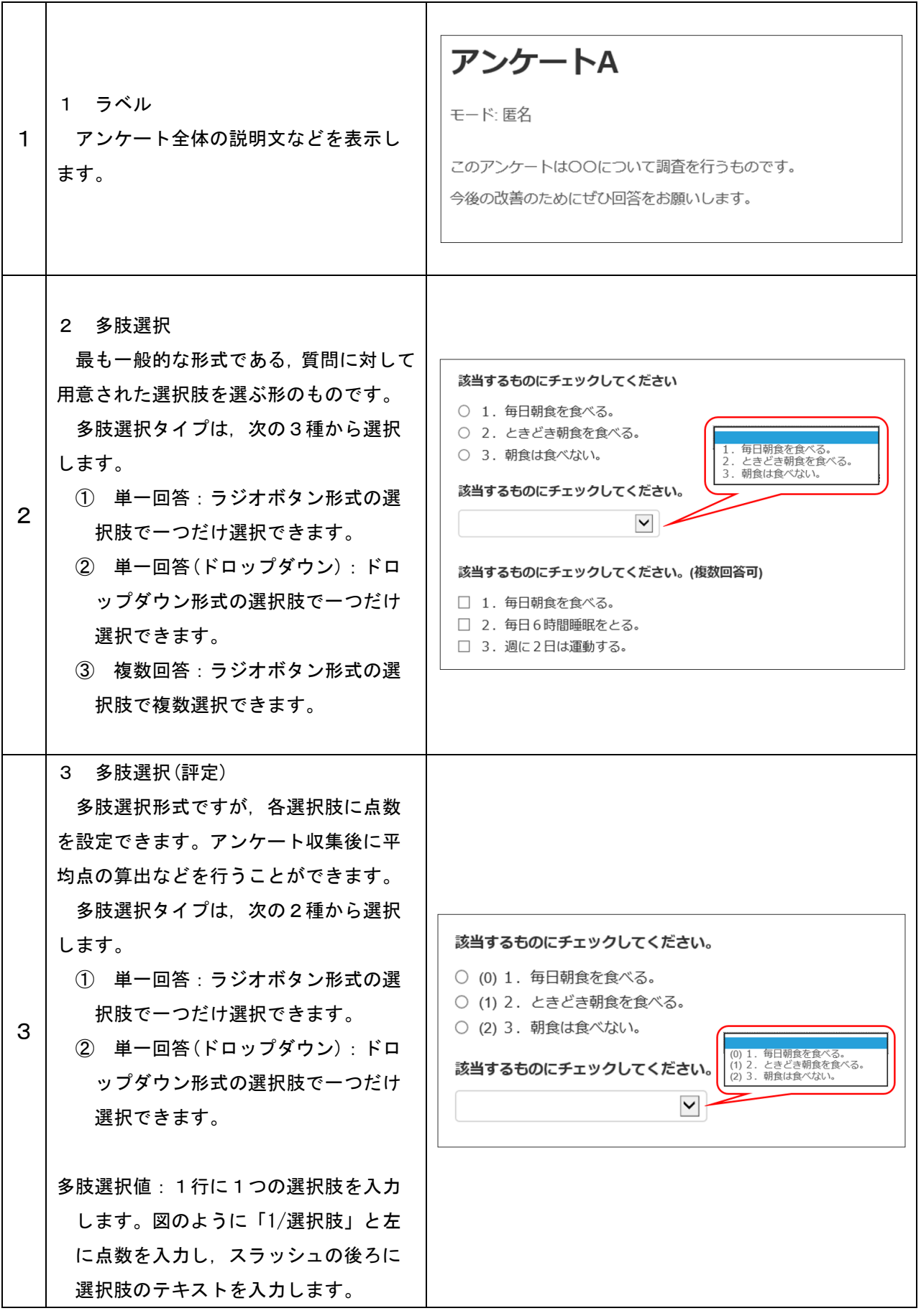

# 4 アンケートの質問の種類

 $\mathbf{r}$ 

# ※ 質問項目設定後は「質問を保存する」ボタンを選択する。

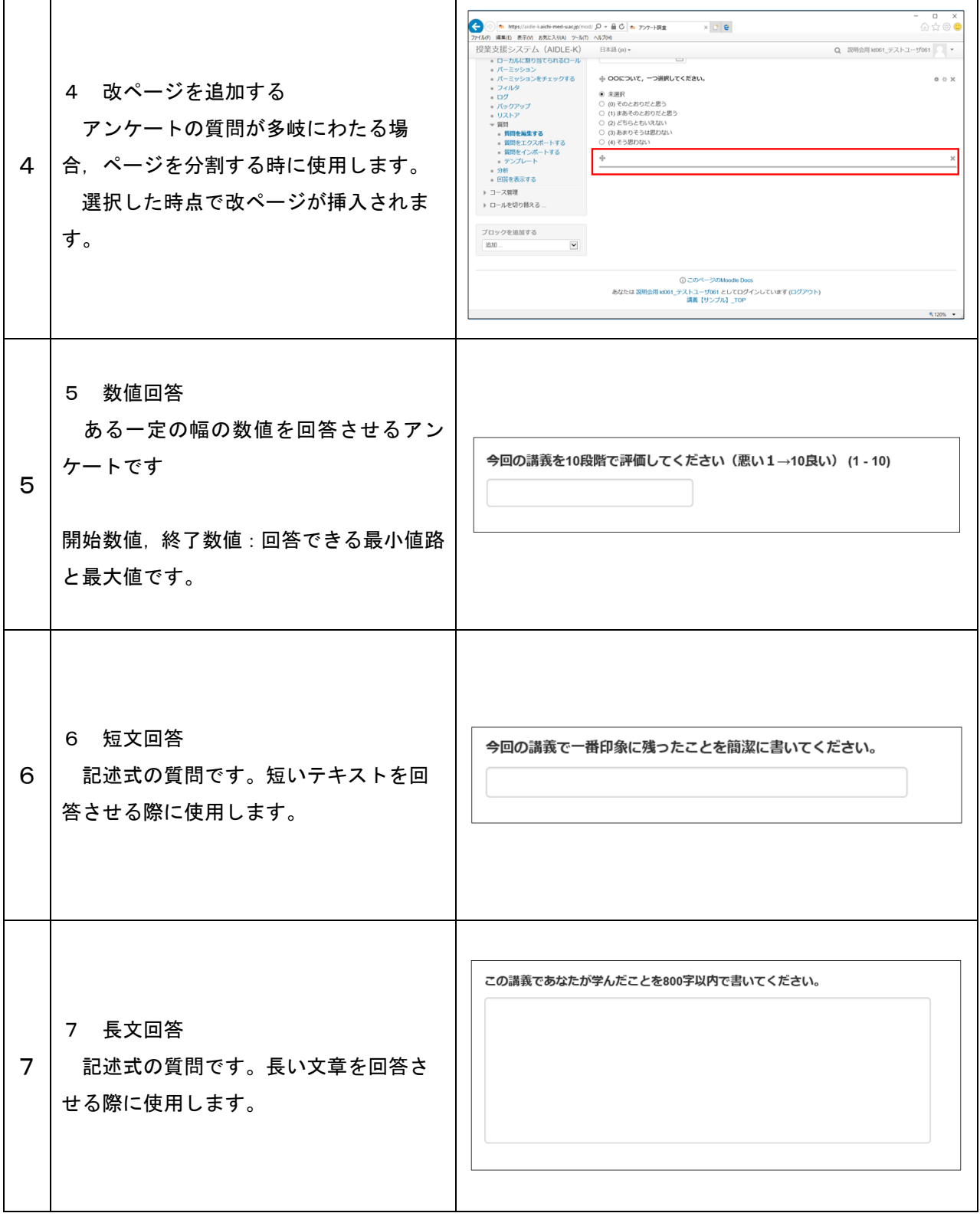

|                |                                                                                                    | 授業支援システム (AIDLE-K)<br>日本語(ja) -<br>説明会用 k061_テストユーザ061   ▼                                                                                                    |
|----------------|----------------------------------------------------------------------------------------------------|----------------------------------------------------------------------------------------------------|
| 1              | 結果の確認をしたいアンケート選択<br>1<br>する。                                                                                                 | 講義【サンプル】<br>Home > 操作説明会 > 講義【サンプル】_TOP<br>編集モードの開始<br>ナビゲーション<br>$\boxdot$<br>Home<br>■ニュースフォーラム<br>· ダッシュボード<br>▶ サイトページ<br>▼ 現在のコース<br>- 講義【サンプル】 TOP<br>トピック1<br>▶ 参加者<br>▶ バッジ<br>モ アンケート1<br>$+ - R$<br>▶ トピック1<br>▶ トピック2<br>▶ トピック3<br>トピック 2<br>> 講義資料 1<br>▶ トピック5<br>▶ トピック6<br>トピック3<br>▶ トピック7<br>▶ トピック8<br>▶ トピック9<br>▶ トピック 10                                                                                                    |
| $\overline{2}$ | 確認したい項目を選択する。<br>$\mathbf{2}^{\prime}$<br>分析:アンケート回答をグラフ化した<br>$\mathcal{F}$<br>ものを表示します。<br>回答を表示する:個々の回答を表示し<br>(2)<br>ます。 | 授業支援システム (AIDLE-K)<br>日本語(ja) =<br>説明会用 k061_テストユーザ061   ▼<br>講義【サンプル】<br>Home > 操作説明会 > 講義【サンプル】_TOP > トピック1 > アンケート1<br>ナビゲーション<br>同国<br>アンケート1。<br>Home<br>・ダッシュボード<br>概要 質問を編集する テンプレー(1)分析<br>回答を表示する 2<br>▶ サイトページ<br>▼ 現在のコース<br>概要<br>▼講義 [サンプル] _TOP<br>▶ 参加者<br>送信済み回答: 3<br>▶ バッジ<br>質問: 2<br>$\mapsto -\hbar\hat{\imath}$<br>フィードバック開始日時: 2020年 01月 1日(水曜日) 00:00<br>- トピック1<br>フィードバック終了日時: 2020年 03月 31日(火曜日) 23:55<br>モドアンケート1<br>▶ トピック2<br>▶ トピック3<br>> 講義資料 1<br>▶ トピック5<br>▶ トピック6<br>▶ トピック7<br>▶ トピック8<br>▶ トピック9                                                                                                    |
| 3              | 《分析》<br>アンケート結果がグラフで表示されま<br>す。「Excel にエクスポートする」ボタン<br>をクリックすることで、結果をダウンロ<br>ードできます。                                         | 授業支援システム (AIDLE-K)<br>日本語 (ja) =<br>説明会用 kt061_テストユーザ061   ▼<br>Home > 操作説明会 > 講義 【サンプル】_TOP > トピック1 > アンケート1 > 分析<br>ナビゲーション<br>回因<br>アンケート1<br>Home<br>ダッシュボード<br>概要 質問を編集する テンプレート 分析 回答を表示する<br>▶ サイトページ<br>▼ 現在のコース<br>▼ 講義【サンプル】 TOP<br>Excelにエクスポートする<br>▶ 参加者<br>▶ パッジ<br>$+ -i\theta$<br>送信済み日答: 3<br>v トピック1<br>到图:2<br>モドアンケート1<br>▶ トピック2<br>○○について△△であると思うか。<br>▶ トピック3<br>- そのとおりだと思う。<br>1 (33.33 %)<br>▶ 講義資料 1<br>おあそのとおりだと思う。<br>1 (33.33 %)<br>▶ トピック5<br>- どちらともいえない。<br>▶ トピック6<br>-どちらかといえばそう思わない。<br>1 (33.33 %)<br>▶ トピック7<br>まったくそうは思わない。<br>▶ トピック8<br>▶ トピック9<br>OOについてあてはまるものを選んでください。(複数選択可)<br>▶ トピック 10<br>2 (66.67%)<br>- △△である。<br>▶ トピック11<br>-□□である。<br>▶ レポート課題提出<br>XXである。<br>3 (100.00 %)<br>▶ アンケート調査<br>◇◇である。<br>1 (33.33 %)<br>29.94.3 |
| 4              | ≪回答を表示する》<br>個別の回答を一覧で表示できます。<br>回答一覧を任意の形式でダウンロードで<br>きます。                                                                  | 授業支援システム (AIDLE-K)<br>日本語(ja) =<br>説明会用 kt061_テストユーザ061   ▼<br>講義【サンプル】<br>Home > 操作説明会 > 講義【サンプル】_TOP > トビック1 > アンケート1 > 回答を表示する<br>ナビゲーション<br>$\boxdot\boxdot$<br>アンケート1<br>Home<br>・ダッシュボード<br>概要 質問を編集する テンプレート 分析 回答を表示する<br>▶ サイトページ<br>▼ 現在のコース<br>匿名エントリ (3)<br>▼ 講義【サンプル】_TOP<br>テーブルデータをダウンロードする<br>カンマ区切り (.csv)<br>■ ダウンロード<br>▶ 参加者<br>トバッジ<br><b>&gt; 一般</b><br>田答No ^ OOについて△△であると思うか。<br>OOについてあてはまるものを選んでください。(複数選択可)<br>- トピック1<br>モドアンケート1<br>▶ トピック2<br>图答No: 1<br>そのとおりだと思う。<br>△△である。 XXである。 ☆☆である。<br>▶ トピック3<br>まあそのとおりだと思う。<br>××である。○○である。<br>田答No: 2<br>▶ 講義資料 1<br>▶ トピック5<br>回答Nor.3 どちらかといえばそう思わない。<br>△△である。 XXである。<br>▶ トピック6<br>▶ トピック7<br>▶ トピック8<br>▶ トピック9                                                                                   |

5 アンケート結果の確認

#### 6 他の質問に対する回答に依存した分岐の設定 他の質問に対する回答に応じて異なる質問をすることができます。 (例) 質問1の回答がA→質問2,解答がB→質問3に進む。

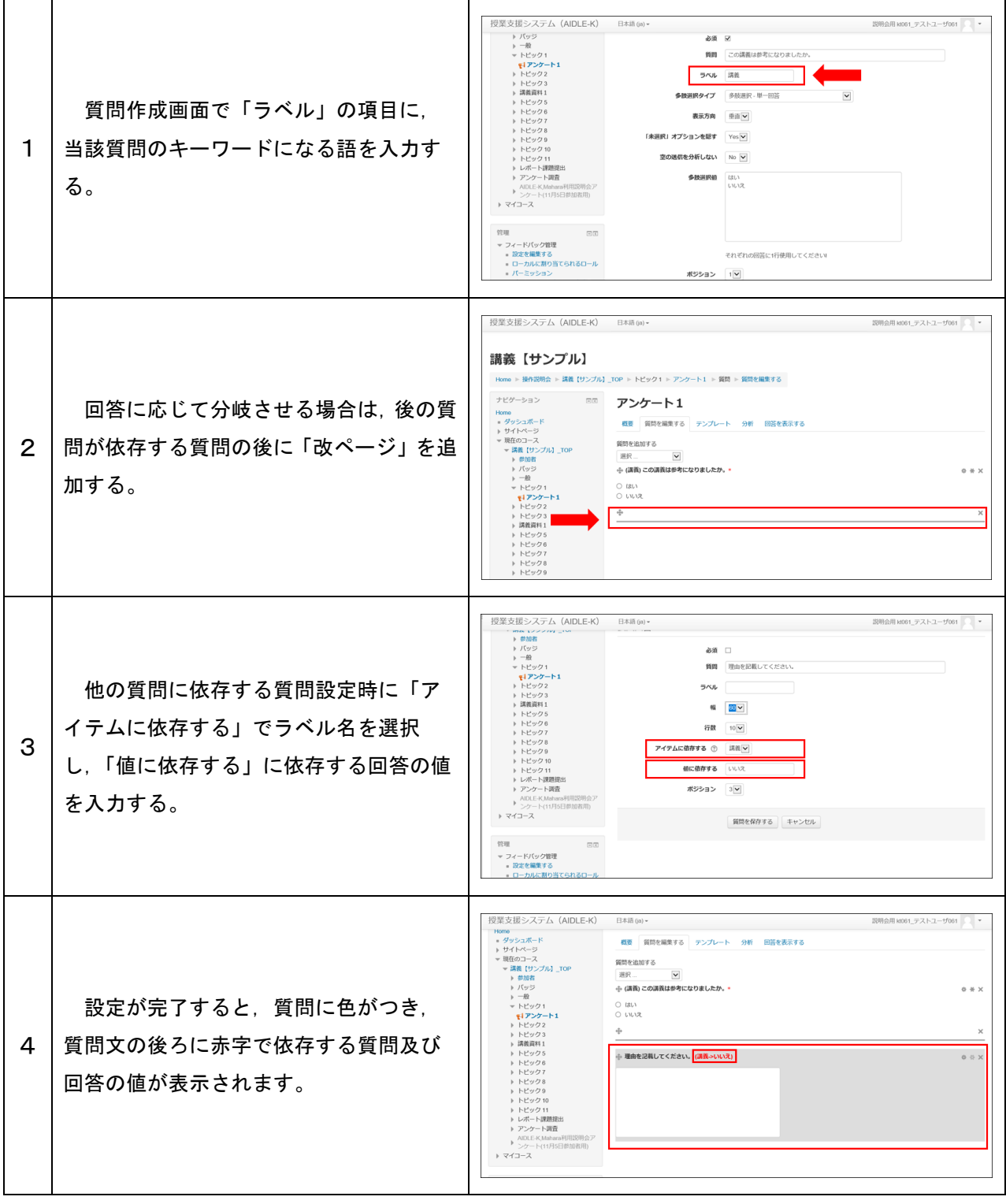